# Dell™ PowerVault™ 資料保護解決方案快速入門指南

### 註、注意與警告

- 註: 「註」指出可協助您善加利用電腦的重要資訊。
- 注意: 「注意」表示可能會損壞硬體或導致資料遺失,並告訴您如何避免 此類問題的發生。
- 警告: 「警告」指出財產、人身可能遭受損害甚或造成死亡。

### \_\_\_\_\_\_\_\_\_\_\_\_\_\_\_\_\_\_\_\_ 本文件中的資訊如有變更,恕不另行通知。 © 2007 Dell Inc. 版權所有,翻印必究。

未經 Dell Inc. 的書面許可,不得以任何形式進行複製。

本文中使用的商標:Dell、DELL 標誌、PowerEdge、PowerVault 和 Dell OpenManage 是 Dell Inc. 的商標;Intel 是 Intel Corporation 的註冊商標;Microsoft、Windows、SQL Server、和 Windows Server 是 Microsoft Corporation 在美國和 / 或其他國家 / 地區的商標或註冊商標。

本文件中述及的其他商標和商業名稱可能指擁有相應商標和名稱的公司實體或其產品。 Dell Inc. 對本公司之外的商標和產品名稱不擁有任何專有權。

2007年11日 Rev.A00

# 目錄

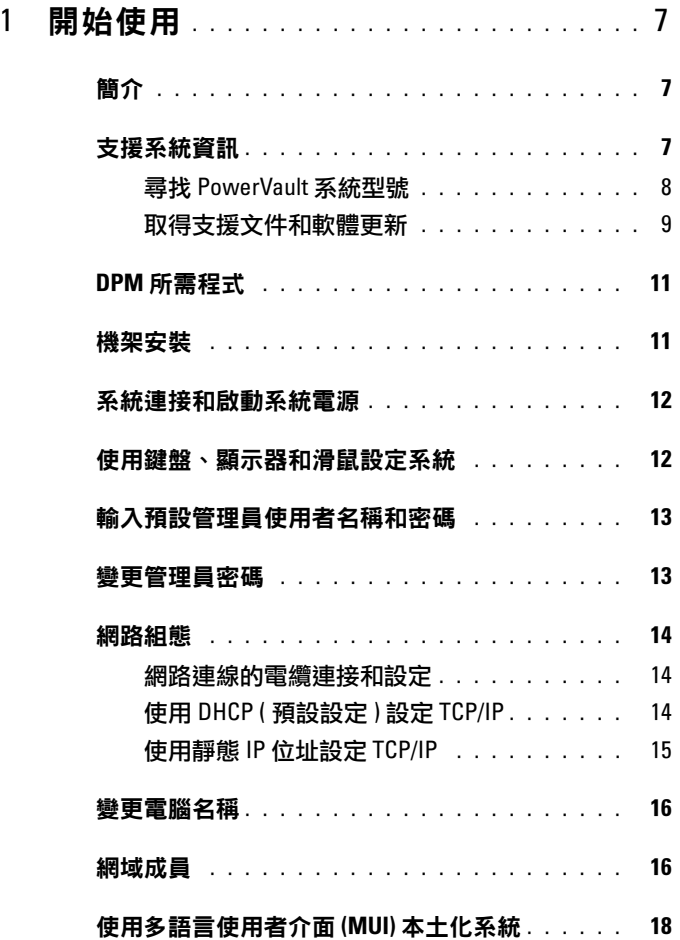

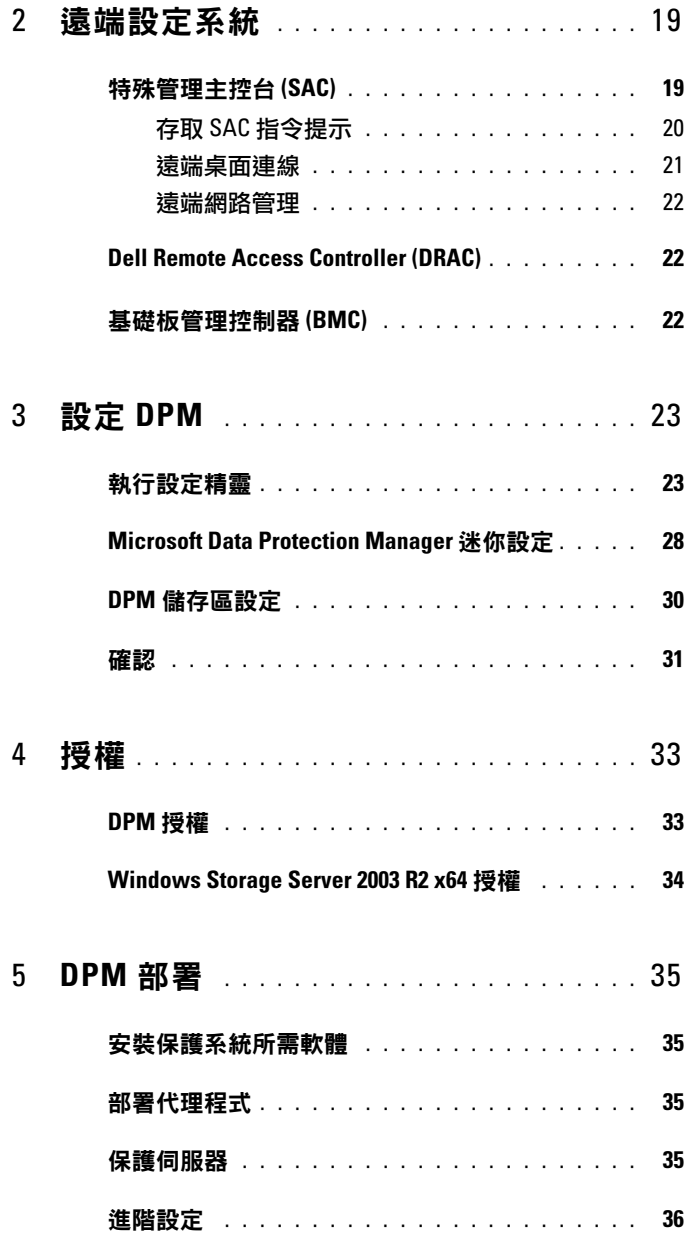

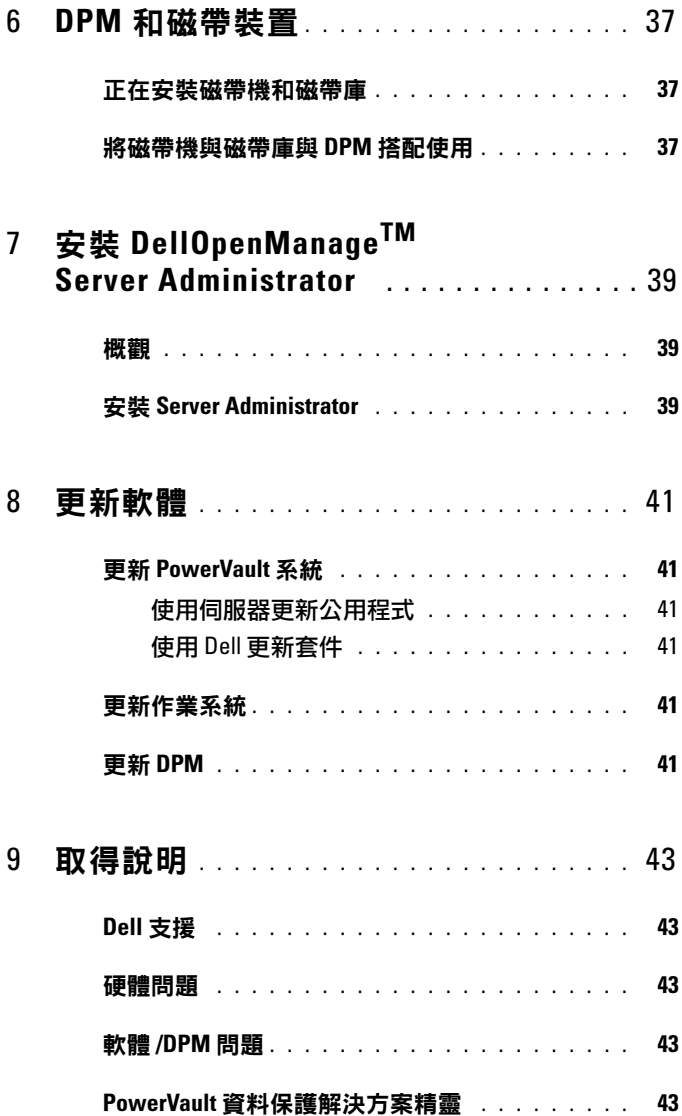

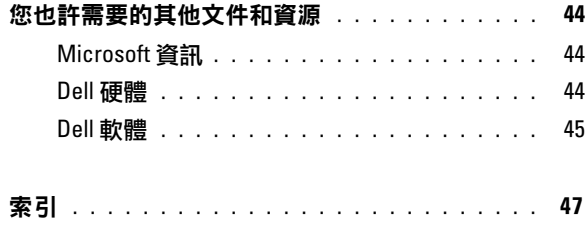

### 6 目錄

# <span id="page-6-0"></span>開始使用

### <span id="page-6-1"></span>簡介

您的 Dell™ PowerVault™ 資料保護解決方案已預先設定,讓您能快速且輕 鬆部署。部份設定對您的 IT 環境而言較為特別,必須在初次使用時進行 輸入。本文件提供在特定 IT 環境中設定系統的所需資訊。

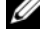

**《 註:**部署系統前,請參閱 Dell PowerVault 資料保護解決方案資訊更新,了解最 新資訊。

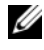

■ 註: 本指南所載文件皆可參閱 support.dell.com 中的 Dell PowerVault 資料保護 解決方案快速參考指南。

### <span id="page-6-4"></span><span id="page-6-2"></span>支援系統資訊

<span id="page-6-3"></span>PowerVault 資料保護解決方案是基於 Microsoft® System Center Data Protection Manager (DPM) 2007, 並已預先設定在 Dell PowerVault 系統上執 行。欲取得 Dell 支援、安裝額外硬體,或重新安裝 PowerVault 資料保護解 決方案軟體, 您都必須知道您的 PowerVault 系統型號,這一點極為重要。 Dell OpenManage™ 系統管理應用程式辨認和報告您的系統型號資訊。

#### 表 1-1. PowerVault 資料保護解決方案和系統型號

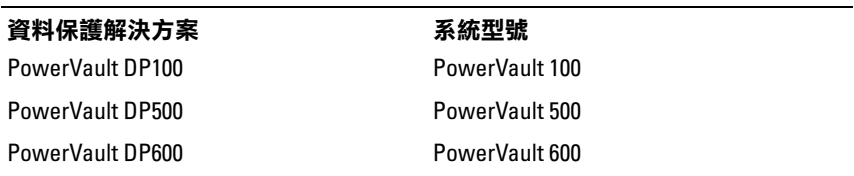

PowerVault 資料保護解決方案的名稱位於您的系統正面。

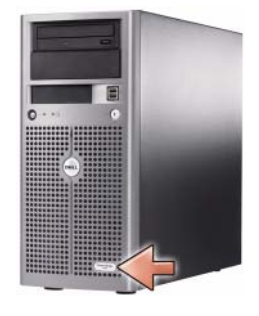

### 圖 1-1. PowerVault 資料保護解決方案直立式系統

圖 1-2. PowerVault 資料保護解決方案機架式系統

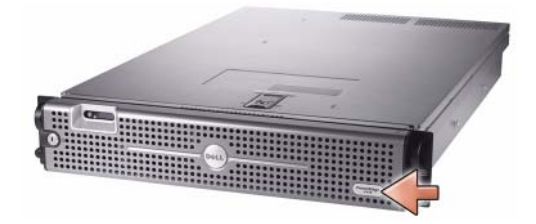

### <span id="page-7-0"></span>尋找 PowerVault 系統型號

PowerVault 系統型號可在下列位置找到︰

- BIOS 啟動和設定畫面
- BIOS 啓動和設定畫面<br>• OpenManage™ Server Administrator • OpenManage™ Server Admi<br>• OpenManage™ IT Assistant
- 
- 作業系統系統內容視窗 (見 圖 [1-3](#page-8-1))

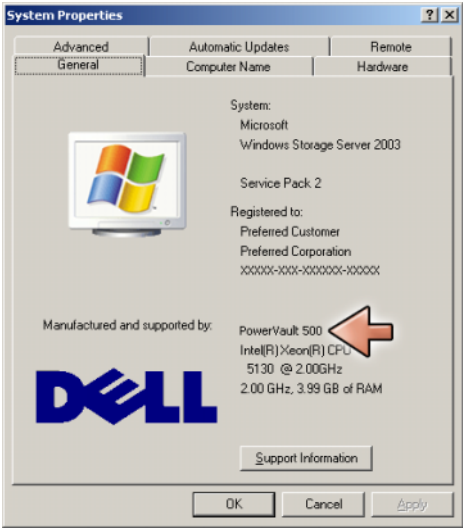

#### <span id="page-8-1"></span>圖 1-3. 位於系統內容視窗上的 PowerVault 系統型號識別

### <span id="page-8-2"></span><span id="page-8-0"></span>取得支援文件和軟體更新

造訪 support.dell.com, 為您的 PowerVault 系統取得額外文件和軟體更新, 其中包括:

- BIOS 更新
- PowerVault 系統和內部週邊裝置的韌體更新
- 裝置驅動程式

選取您的 PowerVault 系統型號 ( 例如,PowerVault 500),尋找適用於您系統 的文件和軟體更新。接著利用型號、服務標籤或從您的自訂系統清單中,選 擇您的系統型號。

#### 圖 1-4. 透過 support.dell.com 的型號選擇

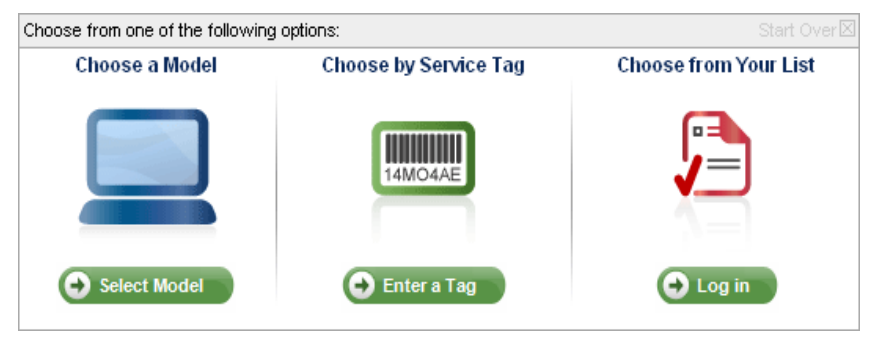

#### 依型號選擇

- 1 按一下 Select Mode ( 選取型號 )。
- 2 在 Product Family( 產品系列) 之下, 按一下 Select Servers, Storage and Networking ( 選取伺服器、儲存和網路 )。
- 3 在 Product Line ( 產品線 ) 下,按一下 PowerVault Storage (PowerVault 儲 存系統 )。
- 4 選擇您的系統型號。

#### 依服務標籤選擇

註:服務標籤是連結在您系統側邊或背面的標籤,內含條碼和文數字。輸入系 統的服務標籤後,就能自動決定您的系統型號。

**< ii** : Dell 建議您在存取 support.dell.com 時使用這個方法。

- 1 按一下 Enter a Tag ( 輸入標籤 )。
- 2 輸入您的服務標籤,然後按一下 Go ( 搜尋 )。

#### 從您的清單中選擇

您可使用 support.dell.com 上的您的清單功能,記錄您向 Dell 購買的系統清 單。一旦建立帳戶並輸入您的系統服務標籤,您就可從該清單中選擇您的系 統型號。

### <span id="page-10-2"></span><span id="page-10-1"></span><span id="page-10-0"></span>DPM 所需程式

首次執行 Microsoft® System Center Data Protection Manager (DPM) 2007 之 前,適用於下列所需程式︰

- <span id="page-10-4"></span>• 系統必須架設在網路上,並備有有效的 IP 位址。
- 系統必須是網域的成員。
- <span id="page-10-3"></span>• 使用者必須以網域使用者身份登入,而該網域使用者必須是本機管理 員群組成員。

初次登入時,PowerVault 資料保護解決方案設定 精靈將自動啟動。結束精 靈,以便將您的系統設定為迎合上述所需程式要求。本文件指南的下列章節 幫助您完成這些任務。

#### 圖 1-5. PowerVault 資料保護解決方案設定精靈歡迎畫面

a<br>Dell™ PowerVault™ Data Protection Solution Configuration Wizard  $\times$ PowerVault Data Protection Solution Configuration Wizard Natifiana natural: cattings Welcome to the PowerVault Data Protection Solution Configuration Wizard. Checking domain membership  $\mathbf i$ This wizard will configure Microsoft® System Center<sup>na</sup> Data Protection<br>Manager (DPM) 2007 on your system. Configuring DPM firewall settings PowerVault Data Protection Solution is the latest generation of backup to disk Configuring DPM continuous data protection solution for Microsoft® networks delivering rapid Adding disks to storage nool and reliable recovery through advanced technology for enterprises of all sizes. Confirmation Before this wizard can continue, make sure of the following: " This system is on a network and has a valid IP address " This system is a member of a domain "You are logged on as a domain user who is a member of the local administrator's group If these conditions have been met, click Next to continue. Otherwise, click Exit and follow the instructions on the Setup Diagram or the Quick Start Guide that came with your system to continue. D.  $\mathscr{D}$ Next Esit

### 機架安裝

針對機架式系統,欲知如何將系統安裝至機架中,請參與機架解決方案隨附 的*機架安裝說明或機架安裝指南*。

### <span id="page-11-0"></span>系統連接和啟動系統電源

#### ■ 註:為取得 PowerVault 資料保護解決方案的最佳穩定度和可用性,將您的系 統連接至不斷電系統 (UPS)。

<span id="page-11-2"></span>將系統的電源線連接至系統。將電源線的另一端插入接地的電源插座或單獨 的電源中,例如不斷電的電源供應器 (UPS) 或電源配電單元 (PDU)。欲知 更多系統連接器詳情,請參閱您的系統硬體擁有者手冊。

#### 圖 1-6. 電源連接器

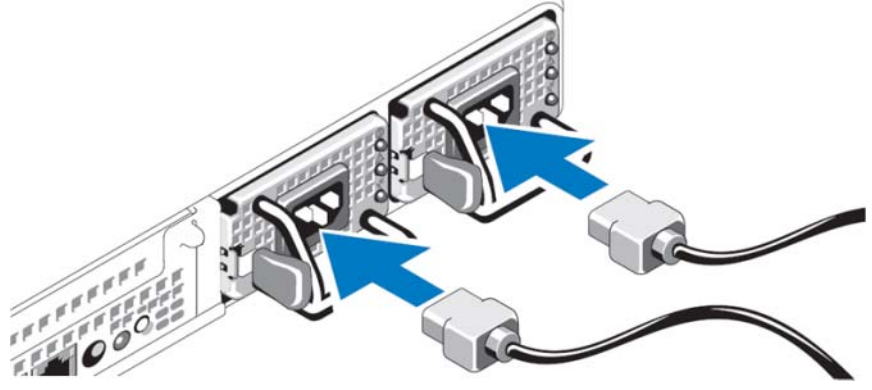

### <span id="page-11-1"></span>使用鍵盤、顯示器和滑鼠設定系統

- 1 將鍵盤、顯示器和滑鼠連接至 NAS 系統。 欲知更多系統連接器詳情,請參閱您的系統硬體擁有者手冊。
- 2 按電源按鈕以開啟 NAS 系統。
- 3 登入系統。
- 註:若計劃遠端完成系統設定,請參考 " [遠端設定系統](#page-18-2) " 分頁上 19。接著返回 本章節,並完成下列步驟。

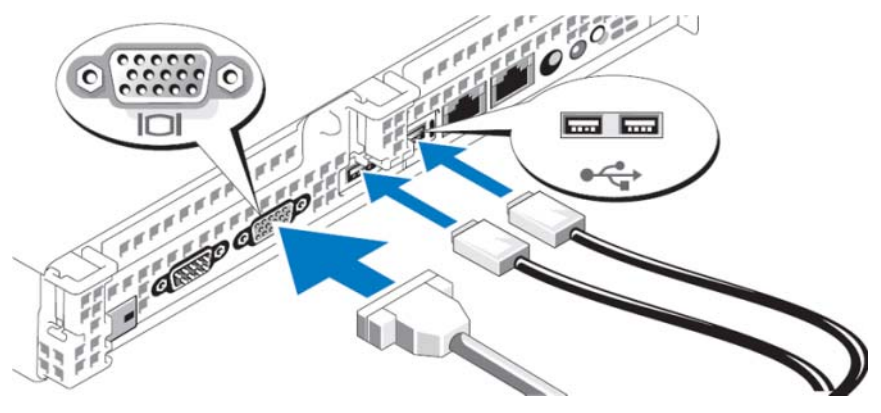

#### 圖 1-7. 將鍵盤、視訊監視器和滑鼠連接至系統

### <span id="page-12-0"></span>輸入預設管理員使用者名稱和密碼

在第一次登入 NAS 系統時,必須輸入管理員使用者名稱和密碼。NAS 系統 的預設管理員使用者名稱為 administrator, 預設密碼為 storageserver。

<span id="page-12-3"></span><span id="page-12-2"></span>■ 註: 立即變更預設密碼,確保系統安全。

### <span id="page-12-1"></span>變更管理員密碼

- 1 按一下 Start (開始) 並選擇 Administrative Tools (管理工具) Computer Management ( 電腦管理 )。
- 2 在 Computer Management ( 電腦管理 ) 視窗的 Computer Management (Local) ( 電腦管理 [ 本機 ]) 樹中,展開 Local Users and Groups ( 本機 使用者和群組 ) 並選擇 Users ( 使用者 )。
- 3 在右窗格中,用滑鼠右鍵按一下 Administrator (管理員) 並選擇 Set Password ( 設定密碼 )。
- 4 在 Set Password for Administrator (設定管理員密碼)視窗中, 按一下 Proceed ( 繼續 )。
- 5 在適當的欄位中輸入並確認您的密碼,然後按一下確定。
- 6 關閉 Computer Management ( 電腦管理 ) 視窗。

### <span id="page-13-6"></span><span id="page-13-0"></span>網路組態

#### <span id="page-13-7"></span><span id="page-13-1"></span>網路連線的電纜連接和設定

- 1 將乙太網路電纜的一端連接至位於系統背面的其中一個 RJ-45 網路介 面連接器 (NIC) ( 見圖 [1-8](#page-13-3)) 中。NIC 位置請參閣*硬體擁有者手冊*。
- 2 將 Ethernet 電纜的另一端連接至運作中的 Ethernet 插座。
- 3 驗證 NIC 連接器的 LED 燈已亮起 ( 見 圖 [1-8](#page-13-3))。若 LED 呈現穩定的綠 色,連線狀態良好。若 LED 呈琥珀色閃爍,則表示已成功傳輸資訊。
- 4 加果 LED 未亮起,請檢查 Ethernet 雷纜的各端是否正確穩定地連接至 NIC 連接器和 Ethernet 插座。

<span id="page-13-3"></span>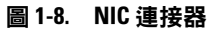

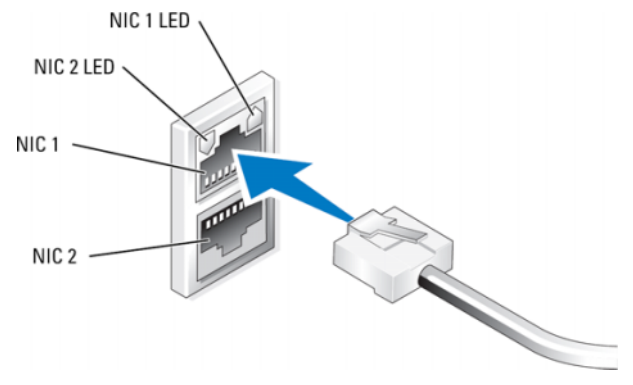

**么 註:**視您的系統而定,NIC 連接器的實質方位也許有所不同。欲知詳情,請參閱 您的系統硬體擁有者手冊。

#### <span id="page-13-5"></span><span id="page-13-4"></span><span id="page-13-2"></span>使用 DHCP ( 預設設定 ) 設定 TCP/IP

動態主機配置通訊協定 (DHCP) 預設為由您的系統所啟用。若您的網路未 使用 DHCP 伺服器設定,繼續 " 使用靜態 IP [位址設定](#page-14-0) TCP/IP" 分頁上 15 , 以便在系統上設定靜態 IP 位址。使用下列程序,驗證您系統的 DHCP 設定。

#### 註:欲執行此程序,您必須是本機電腦中管理員群組和網路設定作業員群組 的成員。

- 1 按一下開始並選取設定 → 控制台 → 網路連線。
- 2 在您想設定的網路連線上按一下右鍵,然後按一下內容。
- 3 在一般標籤 ( 針對本地連線 ) 或網路標籤 ( 所有其他連線 ) 中, 按一下 Internet Protocol (TCP/IP)。接著按一下內容。
- <span id="page-14-2"></span>4 確認已選取 自動取得 IP 位址,然後按一下確定。 繼續進行 " 變[更電腦名稱](#page-15-0) " 分頁上 16。

### <span id="page-14-1"></span><span id="page-14-0"></span>使用靜態 IP 位址設定 TCP/IP

若未在網路上設定 DHCP 或希望設定靜態 IP 位址,請執行下列程序。

- 註:欲執行此程序,您必須是本機電腦中管理員群組或網路設定作業員群組 的成員。
	- 1 按一下開始並選取設定 → 控制台 → 網路連線。
	- 2 在您想設定的網路連線上按一下右鍵,然後按一下內容。
	- 3 在一般標籤 (針對本地連線)或網路標籤 (所有其他連線) 中,按一下 Internet Protocol (TCP/IP)。接著按一下內容。
	- 4 按一下使用下列的 IP 位址。
	- 5 若設定本地連線, 在 IP 位址、子網路遮罩 和預設閘道欄位中輸入適當 的資訊。若設定隨意連線,在 IP 位址欄位中輸入 IP 位址。
	- 6 按一下使用下列的 DNS 伺服器位址。
	- 7 在慣用 DNS 伺服器和其他 DNS 伺服器欄位中,鍵入主要和次要 DNS 伺服器 位址。
	- 8 若有需要,設定新增的 IP 位址。否則繼續下一步。
		- a 按一下進階。
		- b 在 IP 位址下的 IP 設定標籤中,按一下新增。
		- c 在 TCP/IP 位址下,在適當的欄位中輸入 IP 位址和子網路遮罩, 然後按一下新增。
		- d 為每個新增 IP 位址重複步驟 b 和步驟 c。
	- 9 若有需要,設定新增的預設閘道。否則繼續進行下一步。
		- a 在預設閘道下的 IP 設定標籤中,按一下 新增。
		- b 在閘道欄位的 TCP/IP 閘道位址下,輸入預設閘道的 IP 位址 。

#### 開始使用 | 15

- c 欲手動設定預設常規公制,取消勾選自動公制 核取方塊,並在公 制欄位中輸入公制。
- d 按一下新增。
- e 為每個預設閘道重複進行步驟 b 到步驟 d (如有需要)。
- 10 如有需要,為此連線設定自訂公制。否則繼續進行步驟 11。
- 11 取消勾選自動公制核取方塊。
- 12 在介面公制 欄位中,鍵入適當的公制。
- <span id="page-15-5"></span><span id="page-15-4"></span>13 按一下確定。

### <span id="page-15-0"></span>變更電腦名稱

- 1 在我的電腦上按一下右鍵,然後按一下內容。畫面將顯示系統內容。
- 2 在 電腦名稱標籤上,按一下變更。在電腦名稱變更 對話方塊的電腦名 稱欄位中,輸入您指定的系統名稱。接著按一下確定。
- 3 按一下確定,關閉顯示內容視窗。
- <span id="page-15-2"></span>4 系統出現提示時,請重新啟動系統。

### <span id="page-15-1"></span>網域成員

- 1 在我的電腦上按一下右鍵,然後按一下內容。畫面將顯示系統內容 對 話方塊。
- 2 在 電腦名稱標籤上,按一下變更。在電腦名稱變更**對話方塊中**,選取 細域,在文字方塊中輸入網域的名稱,再按一下確定 (見圖 [1-9](#page-16-0))。
- 3 提供網域使用者名稱和密碼 (聯絡您的網路管理員,取得加入網域的 許可)。
- <span id="page-15-3"></span>4 重新啟動系統後變更即生效。但是請在完成下列步驟後再重新啟動電 腦。若步驟 3 使用的帳戶有管理權限,請直接進行步驟 8。否則完成下 列步驟,將網域使用者新增至系統的本機管理員群組。
- 5 按一下開始 → 執行,然後鍵入 lusrmgr.msc ,然後按一下確定
- 6 按一下群組,然後連按兩下管理員。然後按一下新增 ( 見圖 [1-10\)](#page-17-1)。

#### 16 開始使用

#### <span id="page-16-0"></span>圖 1-9. 加入網域

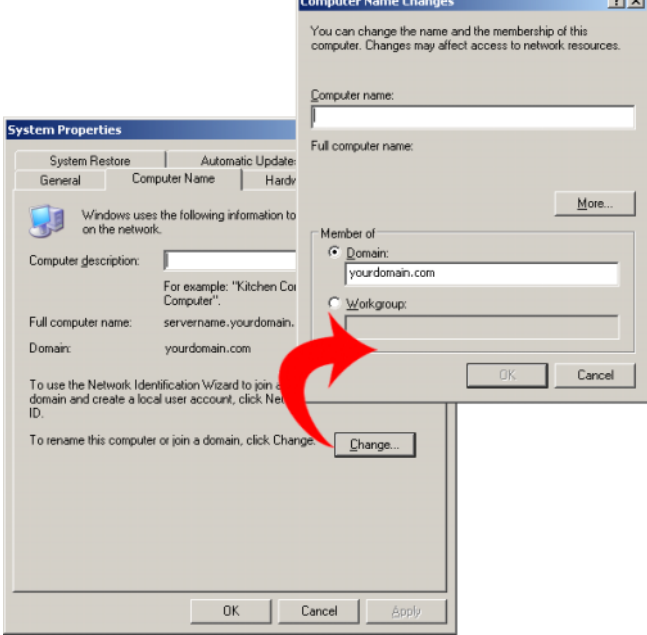

*Charles Committee Committee Committee Committee Committee Committee Committee Committee Committee Committee Committee* 

- 7 以網域\ 使用者名稱入使用者名稱,並遵行指示, 新增網域使用 者至管理員群組。
- 8 重新啓動系統。

#### <span id="page-17-1"></span>圖 1-10. 新增使用者至本機管理員群組

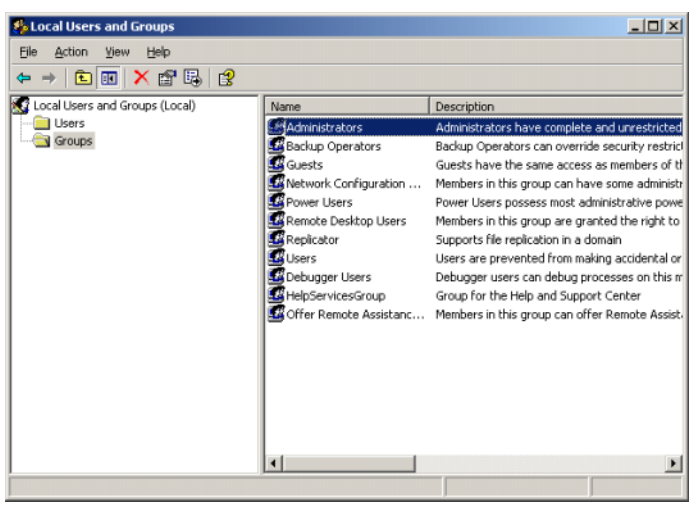

### <span id="page-17-2"></span><span id="page-17-0"></span>使用多語言使用者介面 (MUI) 本土化系統

<span id="page-17-3"></span>多語言使用者介面 (MUI) 允許 NAS 系統以多種語言顯示作業系統功能表、 對話方塊和說明檔案。

您的系統已預先設定為 Windows Storage Server 2003 R2 x64 Edition 附 SP2 而 MUI 則是您購買時所選取的語言。 不必採取任何行動,除非您想將系統 設定至使用不同的語言。欲將語言變更為另一種 Dell 支援的語言,您必須 安裝該語言的 MUI 系統檔案。詳情請參考*資料保護解決方案復原指南*中的 「本地化作業系統」。

## <span id="page-18-2"></span><span id="page-18-0"></span>遠端設定系統

### <span id="page-18-5"></span><span id="page-18-1"></span>特殊管理主控台 (SAC)

**4 註:使用 SAC 需要一條母接頭至母接頭的序列主控台纜線,直接從用戶端系** 統連接至 PowerVault 儲存系統的序列埠,如圖圖 [2-1](#page-18-3) 所示。

#### <span id="page-18-3"></span>圖 2-1. 使用主控台纜線連接至 SAC

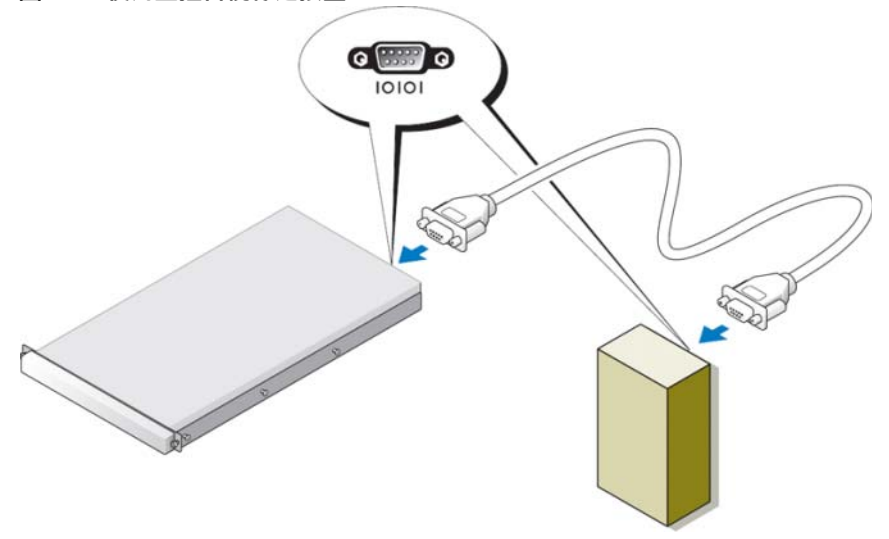

#### 註:確認用戶端系統上的終端機模擬軟體設定為 115200 鮑、8 資料位元、無同 位元和 1 停止位元。

<span id="page-18-4"></span>在非 DHCP 環境中,使用位於 SAC 的 指令行介面支援 ,連接 ( 透過序列 埠 ) 至執行 Windows Storage Server 2003 的系統。接著設定網路設定。使用 SAC 設定網路後,您可遠端存取圖形使用者介面 (GUI),利用 IP 位址設定 與管理 Windows Storage Server。欲執行此事項,您需要:

- 1 存取 SAC 指令提示。
- 2 設定系統的 IP 位址和網域命名系統 (DNS)。

### <span id="page-19-0"></span>存取 SAC 指令提示

SAC 是主要的緊急管理系統 (EMS) 的 CLI 環境,其主機是 Windows Storage Server 2003 的作業系統。它與 CLI 環境區隔,並提供不同的功能。

<span id="page-19-2"></span>啟動系統電源後,SAC 即準備就緒。在正常的系統作業中,您可使用 SAC,管理和設定 Windows Storage Server 2003 作業系統的大部份元件。當 系統處於安全模式或在 GUI 模式設定時,您也可以使用 SAC。啓用 EMS 之後,只要正在執行核心,SAC 將維持作用。

您可在系統之間利用序列電纜存取 SAC,以及使用類似 HyperTerminal 的終 端機模擬程式,在可攜式系統之間存取 SAC 。

註:欲遠端存取 EMS,確認您正在為終端機模擬程式使用相容的用戶端軟體。 欲知詳情,請參閱 www.microsoft.com (http://go.microsoft.com/fwlink/?LinkId= 66418.) 上的 "Selecting client terminal software for Emergency Management Services"(「為緊急管理服務選取用戶端終端機軟體」) 一節。

#### 欲存取 SAC 指令提示:

- 1 啓動終端機模擬程式,並連接至序列埠。
- 2 啟動系統電源。
- 3 啓動 EMS 後, 在 SAC 提示下鍵入 cmd 然後按 Enter, 建立指令提示 視窗。
- 4 欲切換通道視窗,以檢視指令提示的輸出,鍵入 ch -sn cmd0001 後按 Enter。
- <span id="page-19-3"></span>5 以管理員的身份登入。

#### 註:您的系統預設密碼<sup>是</sup> storageserver。

欲知更多使用 SAC 的詳情,請參閱 www.microsoft.com 上的 "Using Emergency Management Services"(「使用緊急管理服務」)一節,請參閱 Windows Storage Server 2003 說明。

#### <span id="page-19-1"></span>設定 IP 位址和 DNS

連接至 SAC 指令提示後,您可使用 netsh 來設定系統的網路位址、閘道和 DNS。設定這些設定後,您可遠端連接至伺服器,並使用 GUI 來完成其他 初始設定和管理任務。

<span id="page-19-4"></span>欲設定靜態 IP 位址,您必須知道 IP 位址、子網路遮罩和閘道位址。

1 取得適用的介面清單: netsh interface ip show interface

#### 20 遠端設定系統

2 界定顯示為**已連接**的介面。

3 輸入下列指令 (在一行內), 為想要的介面設定 IP 位址:

netsh interface ip set address name=interface source=static addr=IP address mask=subnet mask gateway=gateway address

4 輸入下列指令 (在一行內),設定 DNS 位址︰

netsh interface ip set dns name=interface source=static addr=dns address

#### ■ 註: 若您使用的介面名稱內含空間,將文字寫在引號內。例如︰ "local area connection"。

欲知更多有關 netsh 指令的詳情,請參閱 www.microsoft.com (http://go.microsoft.com/fwlink/?LinkId=66414) 上的 "Scripting Tools"( 「指令 碼工具」 ),或 Windows Storage Server 2003 說明。

#### <span id="page-20-1"></span><span id="page-20-0"></span>遠端桌面連線

設定 IP 位址後,您可使用遠端桌面連線,從另一個 Windows 系統存取正在 執行 Windows Storage Server 2003 的系統。

欲從管理站設定存取,建立遠端桌面連線,並利用下列步驟,將之儲存在您 的桌面上:

- 1 按一下開始 → 執行。
- 2 在執行對話方塊中,輸入 mstsc 然後按一下確定。
- 3 在 Remote Desktop Connection (遠端桌面連線) 對話方塊中,輸入系 統名稱或系統的 IP 位址,然後按一下選項。
- 4 在 Connection Settings (連線設定)視窗中,接一下 Save As ( 另存新檔 )。
- 5 在 Save As (另存新檔)對話方塊中,輸入您的連線命名。副檔名保 留為 .rdp。
- 6 在 Save in (儲存位置) 下拉功能表中,選擇 Desktop (桌面),然後按一 下 Save ( 儲存檔案 )。

欲知更多有關遠端桌面連線詳情,請參閱 www.microsoft.com (http://go.microsoft.com/fwlink/?LinkId=69058) 上的 "Remote Desktop Connection"(「遠端桌面連線」) 一節,請參閱 Windows Storage Server 2003 說明。

### <span id="page-21-0"></span>遠端網路管理

您可使用網路瀏覽器,從用戶端系統遠端存取執行 Windows Storage Server 2003 的伺服器。若為執行 Windows 作業系統和 Internet Explorer 6 (或更 新版本)的系統,使用遠端 Remote RDP Client ActiveX 控制元件。ActiveX 控制元件與遠端桌面連線 MSTSC 同義。

### <span id="page-21-6"></span><span id="page-21-4"></span><span id="page-21-1"></span>Dell Remote Access Controller (DRAC)

<span id="page-21-3"></span>Dell Remote Access Controller 5 (DRAC 5) 是一系統管理硬體和軟體解決方 案,旨在提供 Dell 系統的遠端管理功能、毀損系統的復原和電源控制功能。 透過與系統的基礎板管理控制器 (BMC) 的涌訊,若安裝 DRAC 5 後,它可 被設定為傳送電子郵件警示,提示與電壓、溫度、侵入和風扇速度相關的警 告或錯誤。DRAC 5 同時也記錄事件資訊和最新的毀損畫面 ( 僅針對執行 Windows 作業系統的系統 ),幫助您診斷系統毀損的原因。DRAC 5 內含獨 立的微處理器和記憶體,並由其所處的系統供電。DRAC 5 也許已預先安裝 在您的系統中,或是放在一個套件中個別提供。

欲開始使用 DRAC 5, 請參閱 Dell Remote Access Controller 5 (DRAC 5) 使用 者指南中的 「安裝與設定 DRAC 5」。

### <span id="page-21-2"></span>基礎板管理控制器 (BMC)

<span id="page-21-5"></span>基礎板管理控制器 (BMC) 利用系統主機板的不同感應器監督系統的重大事 件,並在某些參數超出預設門檻時,傳送警示並記錄事件。BMC 支援業界 標進的智慧平台管理介面 (IPMI) 規格,確保您可以在遠端設定、監督和復 原系統。

欲知更多詳情,請參閱*基礎板管理控制器公用程式使用者指南*。

# $\mathbf{f}$

# <span id="page-22-0"></span>設定 DPM

### <span id="page-22-5"></span><span id="page-22-4"></span><span id="page-22-1"></span>執行設定精靈

PowerVault 資料保護解決方案 (DPS) 設定精靈用於設定您的系統執行 DPM。登入系統後即自動啟動。也可連按兩下桌面上的 PowerVault DPS 精靈圖示啟動之。

精靈執行下列事項:

- <span id="page-22-3"></span>• 驗證系統、軟體和網路所需程式
- <span id="page-22-2"></span>• 驗證使用者帳戶設定
- 設定系統防火牆
- 啟動 DPM 迷你設定
- 新增可用磁碟至 DPM 儲存區

使用在的步驟 3 和第 16 頁的 「[網域成員](#page-15-2)」網域使用者帳戶,登入系統。精 靈將自動執行並顯示列出在 第 11 頁的 「DPM [所需程式](#page-10-1)」中所需程式的歡 迎畫面。

#### 圖 3-1. PowerVault DPS 設定精靈歡迎畫面

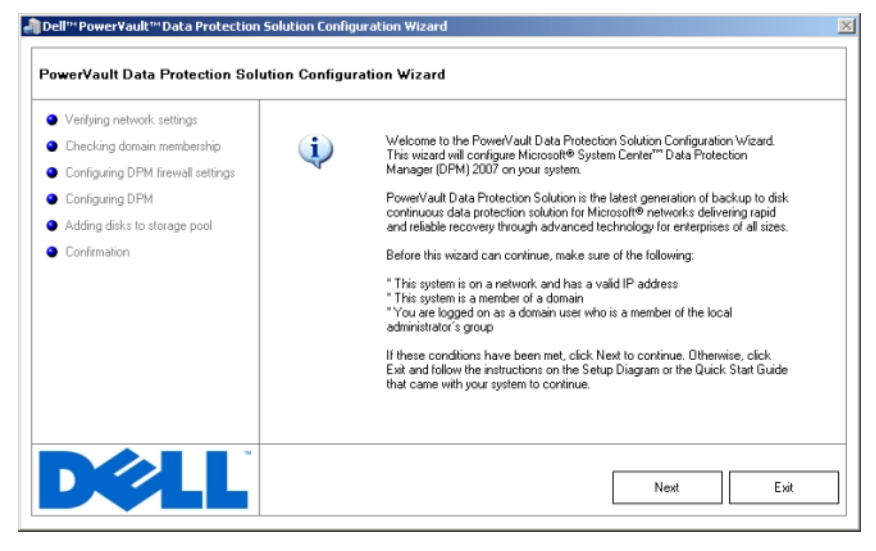

<span id="page-23-1"></span><span id="page-23-0"></span>確認已符合所需程式,按一下下一步繼續執行其他程序。精靈將為 DPM 驗 證網路、網域和使用者帳戶設定。

#### 圖 3-2. 驗證所需程式

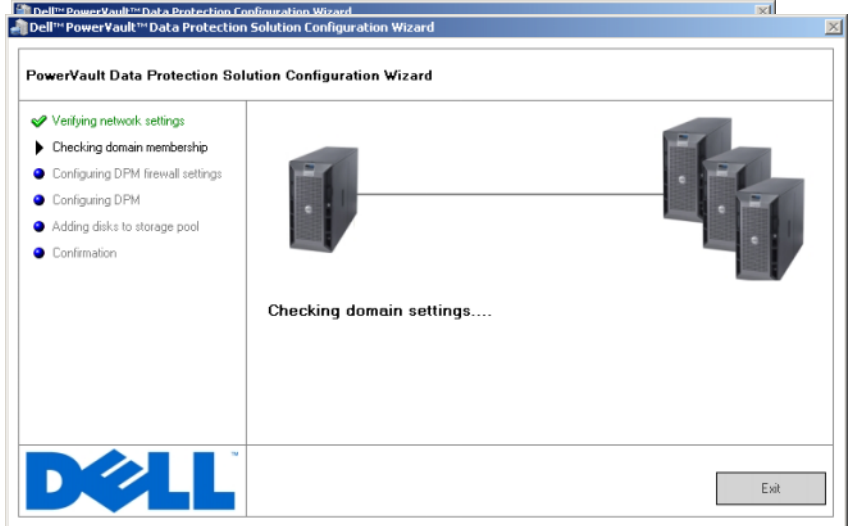

<span id="page-24-1"></span><span id="page-24-0"></span>精靈驗證您的設定後,將為 DPM 設定 Windows 防火牆。在本步驟,精靈 將為 DPM 執行檔建立防火牆例外情況,並為 Windows 遠程程序呼叫 (RPC) 和 Distributed COM (DCOM) (連接埠 135)開啟 TCP 連接埠。若 未執行防火牆服務,將跳過本步驟。

#### 圖 3-3. 設定 Windows 防火牆

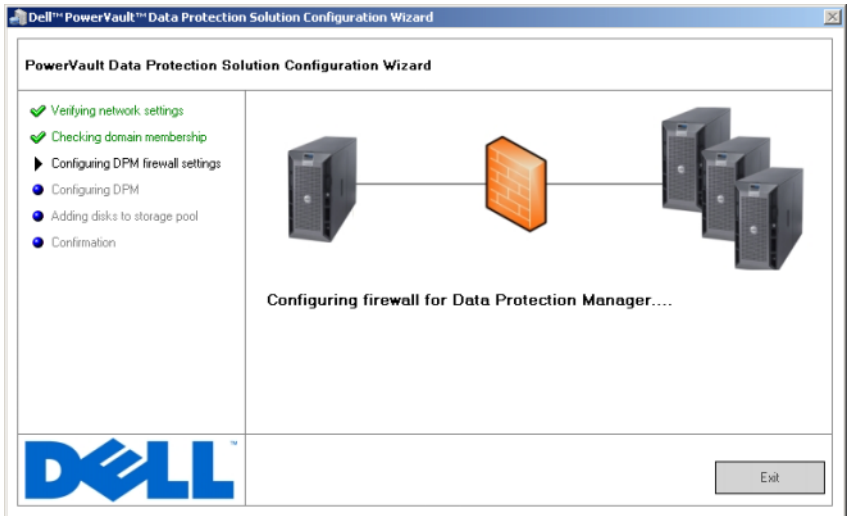

<span id="page-25-2"></span><span id="page-25-1"></span><span id="page-25-0"></span>設定防火牆之後,精靈將啓動 Microsoft Data Protection Manager 迷你設定 精靈。需要本精靈來完成您系統上的 DPM 設定。按一下下一步以繼續進行 操作。PowerVault 資料保護解決方案設定精靈將在背景等待 DPM 迷你設定 精靈的完成。

#### 圖 3-4. 啟動 Microsoft Data Protection Manager 迷你設定精靈

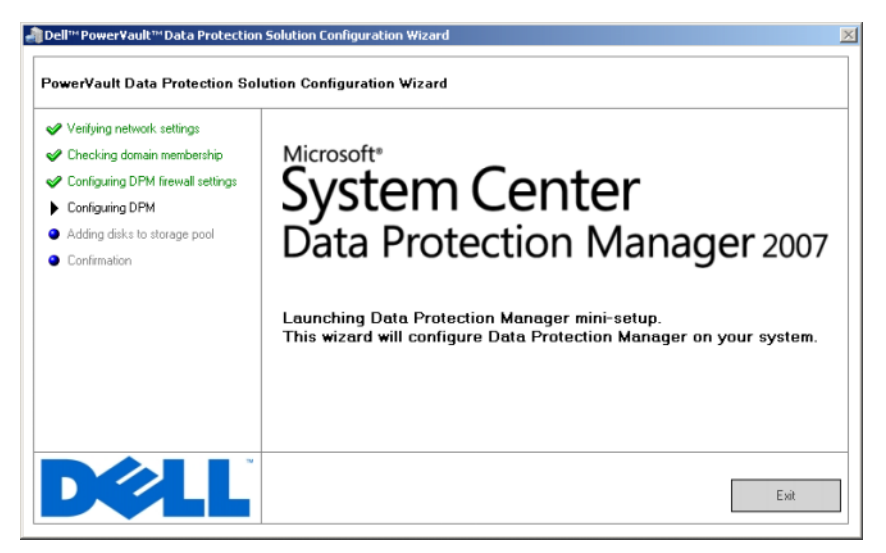

### <span id="page-27-2"></span><span id="page-27-0"></span>Microsoft Data Protection Manager 迷你設定

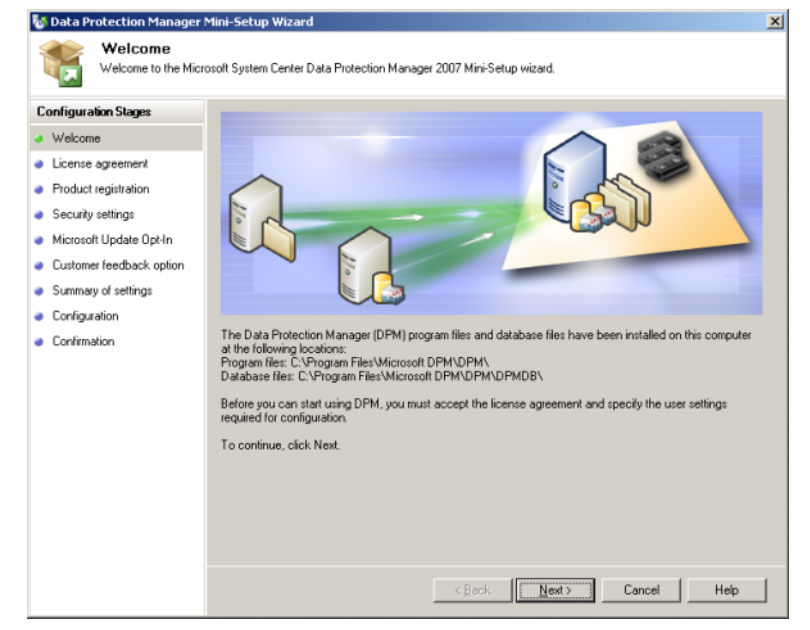

#### <span id="page-27-1"></span>圖 3-5. Microsoft Data Protection Manager 迷你設定精靈

<span id="page-27-4"></span><span id="page-27-3"></span>圖 [3-5](#page-27-1) 顯示 DPM 洣你設定精靈。按一下下一步以繼續進行操作。精靈將引 道您執行這些步驟:

- 歡迎
- 授權合約︰ 本步驟顯示 DPM 授權合約。必須接受授權合約,方可繼 續下一步。
- 產品註冊︰本步驟提示輸入與 DPM 安裝相關的使用者名稱和公司。
- 安全設定:本步驟提示輸入 SQL 服務帳戶的密碼。
- 事前同意 Microsoft Update : Dell 建議您啓用自動更新最新修補程式、 安全修復程式和更新。
- 客戶反饋意見選項: 本步驟提示使用者參加客戶體驗改善計書。
- 設定摘要
- 設定:收集使用者資料後,將執行設定。
- 確認
- 28 | 設定 DPM

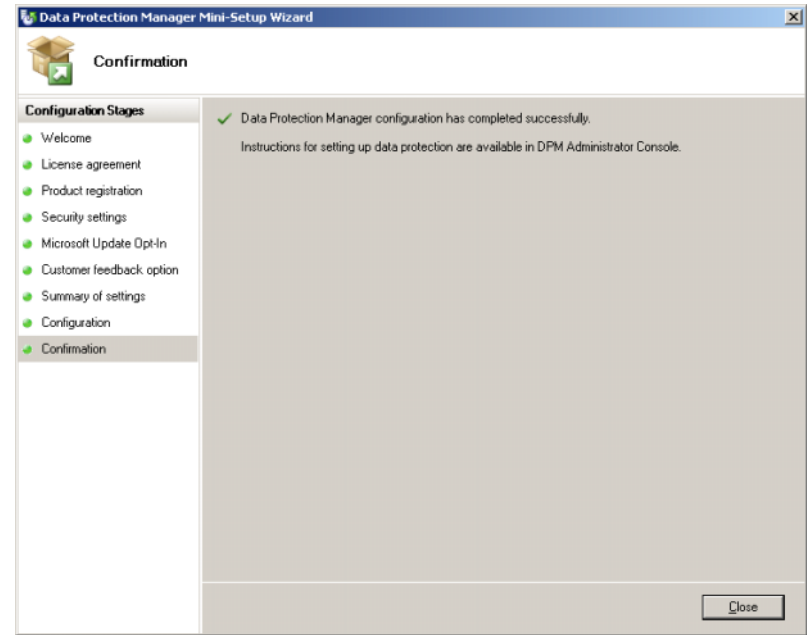

#### 圖 3-6. Microsoft Data Protection Manager 迷你設定精靈確認畫面

成功回答所有問題並完成 DPM 迷你設定精靈後, 按一下**關閉**, 返回 PowerVault 資料保護解決方案設定精靈。

### <span id="page-29-5"></span><span id="page-29-4"></span><span id="page-29-1"></span><span id="page-29-0"></span>DPM 儲存區設定

<span id="page-29-3"></span>成功執行 DPM 迷你設定精靈後, PowerVault 資料保護解決方案精靈將把適 用的儲存恢復和新增至 DPM 儲存區。DPM 儲存區是 DPM 用來保護您網路 中管理伺服器的儲存集合。欲知更多有關儲存區的資訊,請參考部署 System Center Data Protection Manager 2007 中的 「新增磁碟至儲存區」。

### 圖 3-7. 設定 DPM 儲存區

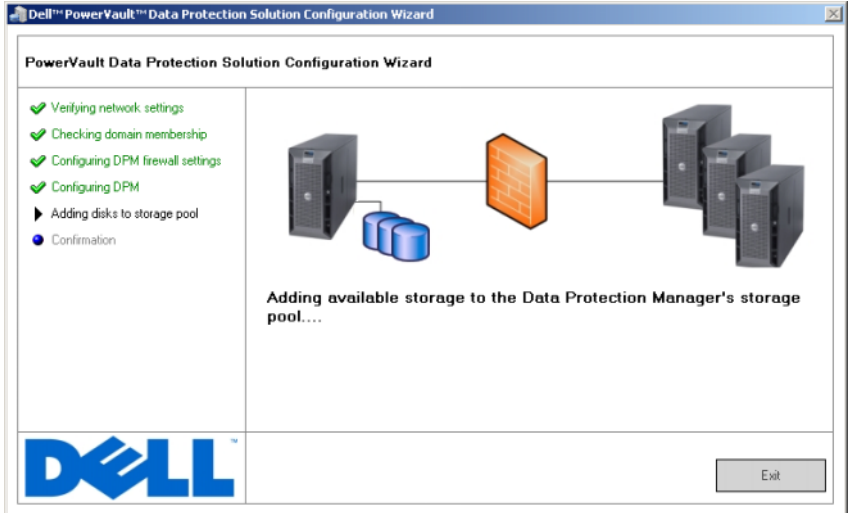

<span id="page-29-2"></span>成功設定儲存區後,精靈將顯示已完成各步驟的訊息。選擇完成後,將啓動 DPM 2007 管理員主控台 使用 DPM 管理員主控台從您的網路新增伺服器。 參考 「第 35 頁的 「[DPM](#page-34-4) 部署」」,了解更多詳情。

#### 圖 3-8. 精靈完成畫面

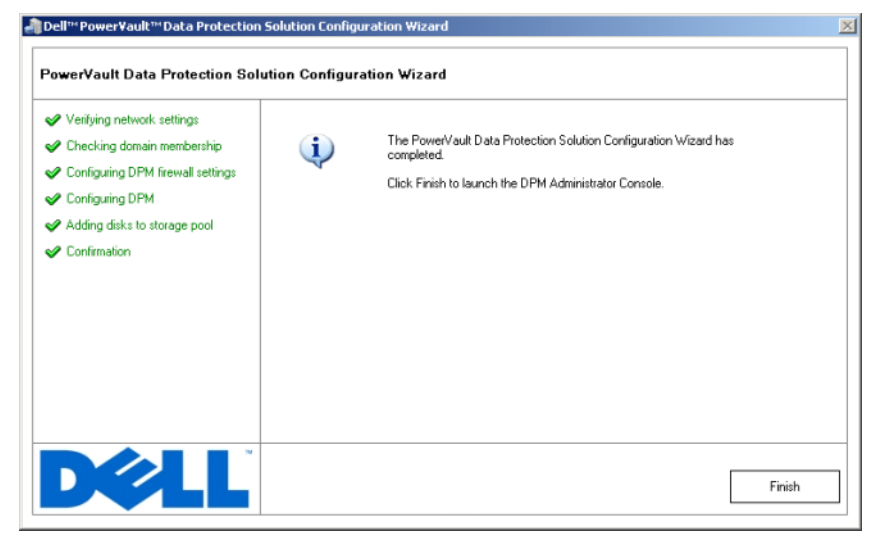

### <span id="page-30-0"></span>確認

<span id="page-30-1"></span>欲驗證已成功完成設定流程,按一下 DPM 管理員主控台中的**管理**標籤。然 後選取**磁碟**標籤。視系統設定而定,應將適當數量的磁碟新增至儲存區中。

#### <span id="page-31-0"></span>圖 3-9. DPM 2007 管理員主控台

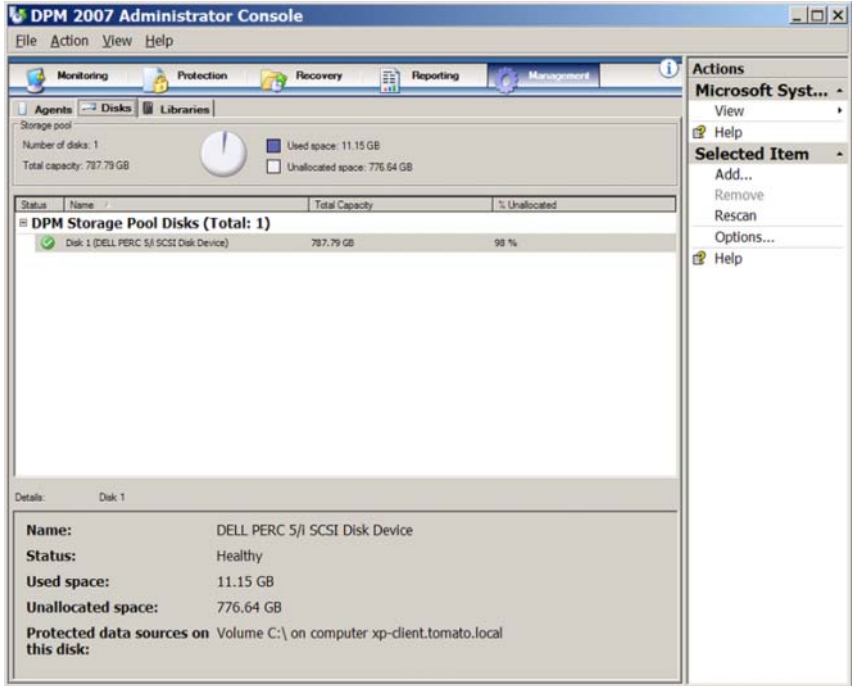

<span id="page-32-0"></span>授權

### <span id="page-32-2"></span><span id="page-32-1"></span>DPM 授權

圖 4-1. 「真品證明書」 (COA) 範例

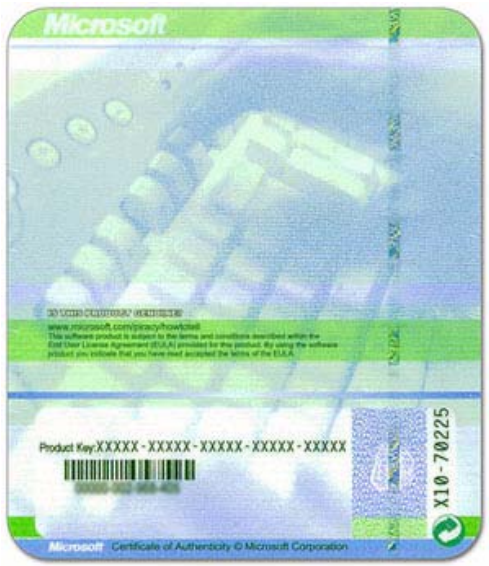

DPM 2007 產品識別碼出廠時已安裝在您的系統上。您可在系統隨附的安裝 媒介內含的「真品證明書」(COA) 中找到產品識別碼。若您需要重新安裝 DPM 2007,則需要本 COA 上的產品識別碼。

<span id="page-32-3"></span>DPM 2007 對每個受保護 ( 管理 ) 的伺服器都需要一份資料保護管理授權 (DPML)。提供兩類 DPML: 標準版 (S-DPML) 提供標準保護,以及企業版 (E-DPML) 提供受保護 伺服器上的應用程式和檔案保護。

您購買系統時就已內含一份 DPML。欲保護 IT 環境中的其他系統,請聯絡您 的 Dell 業務代表,購買額外的授權。

欲知更多 DPM 授權詳情,請參考規劃 System Center Data Protection Manager 2007 部署中的「DPM 授權」。

**将權** | 33

### <span id="page-33-0"></span>Windows Storage Server 2003 R2 x64 授權

#### 圖 4-2. 將 Windows COA 應用至系統的範例

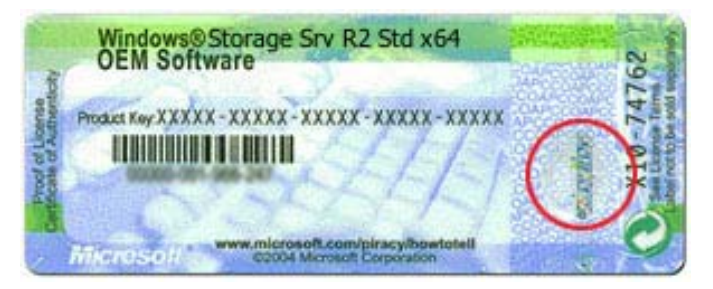

Windows Storage Server 2003 x64 R2 附 SP2 的產品識別碼出廠時已安裝在您 的系統上。產品識別碼位於系統上方或側邊面板所套用的 COA 上。記錄此產 品識別碼,並將之存放在安全的地方。萬一需要重新安裝作業系統,您可能會 用到產品識別碼。

# <span id="page-34-4"></span><span id="page-34-0"></span>DPM 部署

欲啓動 DPM 保護您網路系統的資料和應用程式,您必須執行下列事項:

- <span id="page-34-5"></span>• 在每個您希望保護的伺服器系統中安裝所需軟體。
- 在每個您希望保護的系統中部署 DPM 保護 代理程式。您必須為每個使 用 DPM 保護的系統取得 DPM 代理程式授權。詳情請參考 第 [33](#page-32-2) 頁的 「DPM [授權」](#page-32-2)。
- <span id="page-34-8"></span>• 建立一個或以上保護 群組,定義 DPM 在系統上將備份的系統、資料和 應用程式,以及 DPM 備份這些系統的頻率。
- 設定進階 DPM 組態設定(選項)。

### <span id="page-34-1"></span>安裝保護系統所需軟體

在您的網路之受保護伺服器上安裝 DPM 保護代理程式之前,請安裝 Microsoft Update for Windows Storage Server 2003 x64 Edition KB940349。您 可以從 support.microsoft.com 取得此更新。您也可以利用系統隨附的 Microsoft*®* System Center Data Protection Manager 2007 重新安裝媒體取得此 更新。它位於 \prereqs 目錄中。欲安裝更新,在系統管理員帳戶中連按兩下 KB940349 執行檔 (.exe) 。

### <span id="page-34-2"></span>部署代理程式

<span id="page-34-7"></span><span id="page-34-6"></span>保護代理程式是安裝在伺服器上的軟體,用以追蹤受保護資料的變更和從受 保護的伺服器中,傳送這些受保護電腦的變更至 DPM 伺服器。欲知部署代理 程式至網路系統的詳情,請參考部署 System Center Data Protection Manager 2007 中的「安裝保護代理程式」。

### <span id="page-34-3"></span>保護伺服器

您必須建立一個*保護群組*,以保護網路中一個或以上的伺服器。保護群組是許 多資料來源的集合,它共用相同的保護組態。詳情請參考*部署* System Center Data Protection Manager 2007 中的「建立保護群組」。

### <span id="page-35-0"></span>進階設定

相關進階設定主題,請參考*部署* System Center Data Protection Manager 2007 和 System Center Data Protection Manager 2007 *操作指南*,例如管理虛擬伺服 器的保護和啟用一般使用者復原功能。

# <span id="page-36-3"></span><span id="page-36-0"></span>DPM 和磁帶裝置

PowerVault 資料保護解決方案 支援受保護系統的磁碟至磁帶備份,以及磁碟 至磁碟至磁帶保存,以便進行長期的保護。詳情請參考規劃 System Center Data Protection Manager 2007 部署中的「備份解決方案結合磁碟與磁帶」。如 果要使用這些功能,您需要將受支援的磁帶機或是磁帶庫連接至您的系統。

請參考 PowerVault 資料保護解決方案支援矩陣以取得支援的磁帶機、自動裝 載機和磁帶庫的清單。

### <span id="page-36-4"></span><span id="page-36-1"></span>正在安裝磁帶機和磁帶庫

參考磁帶機或磁帶庫文件以安裝,並且將這些元件連接至您的系統。安裝需要 的驅動程式並且更新裝置韌體 (如有必要)。參考 PowerVault 資料保護解決方 案 支援矩陣,了解所需驅動程式和韌體版本。

### <span id="page-36-5"></span><span id="page-36-2"></span>將磁帶機與磁帶庫與 DPM 搭配使用

欲新增磁帶機與磁帶庫至 DPM,請參考部署 System Center Data Protection Manager 2007 中的「設定磁帶庫」。

欲知如何管理連接至 Microsoft System Center Data Protection Manager 2007 伺服器上的磁帶庫和獨立的磁帶之詳情,請參考 System Center Data Protection Manager 2007 操作指南中的「管理磁帶庫」。 本文件也內含定期維 護任務的資訊。

# <span id="page-38-3"></span><span id="page-38-0"></span>安裝 DellOpenManage™ Server **Administrator**

### <span id="page-38-1"></span>概觀

Dell OpenManage™ Server Administrator (OMSA) 以兩種形式提供全面的一 對一系統管理解決方案︰ (1) 整合、基於瀏覽器的圖形使用者介面 (GUI),以 及 (2) 透過作業系統的指令行介面 (CLI) 。它旨在使系統管理員得以在網路 的本機和遠端管理系統。

管理型系統擁有已安裝的支援儀器應用或代理程式,讓系統被發現並取得其 狀況。*管理站*用來中央遠端管理一個或以上的受管理系統。

OMSA 為您的 PowerVault 資料保護解決方案提供系統和儲存管理。OMSA 監 督系統硬體和週邊裝置的錯誤狀況,並提供潛在系統故障的進階警告。此外, OMSA 提供圖形使用者介面,讓管理員可設定儲存子系統,其中包括虛擬光 碟和 RAID。

### <span id="page-38-2"></span>安裝 Server Administrator

您可使用不同的方法來安裝 Server Administrator 。您系統隨附的 Dell™ Systems Console and Agent CD (Dell 系統主控台和代理程式光碟 ) 提供設定 程式,以安裝、升級和解除安裝受管理系統和管理站上的 Server Administrator 及其他管理型系統軟體。

欲知詳情,請參考 Dell™ OpenManage 安裝與安全使用者指南中的「設定和管 理 /章節。

■ 備註: 安裝 OMSA 時,確定已勾選儲存服務選項。

# <span id="page-40-0"></span>更新軟體

### <span id="page-40-6"></span><span id="page-40-1"></span>更新 PowerVault 系統

### <span id="page-40-2"></span>使用伺服器更新公用程式

Dell™ OpenManage™ 伺服器更新公用程式 (SUU) 是一基於光碟的應用程 式,以界定和套用更新至您的系統。SUU 比較最近安裝在您系統上的元件版 本,以及可在 support.dell.com 存取的伺服器更新光碟中之更新元件套件。 SUU 接著顯示版本的比較報告,並提供更新元件的選項,例如 BIOS 、驅動程 式和韌體。

欲知使用 SUU 的更多詳情,請參<sup>考</sup> Dell™ OpenManage™ 伺服器更新公用程 式使用者指南。

### <span id="page-40-3"></span>使用 Dell 更新套件

Dell 更新套件 (DUP) 是一以標準套件格式呈現的獨立執行檔。每個更新套件 旨在更新系統的單一軟體元件 ( 例如特定驅動程式 )。DUP 可在 support.dell.com 上獲得。欲知使用 DUP 更新系統詳情,請參<sup>考</sup> Dell™ Update Packages for Microsoft Windows 使用者指南。

### <span id="page-40-4"></span>更新作業系統

請造訪 update.microsoft.com 存取 Windows Storage Server 的最新安全修補 程式修復程式或更新。所有 Windows Server™ 2003 R2 x64 Editions 的更新均 適用於 Windows Storage Server 2003 R2 x64。

### <span id="page-40-5"></span>更新 DPM

欲取得 DPM 2007 之相關更新,請造訪 update.microsoft.com。

### 更新軟體

# <span id="page-42-5"></span><span id="page-42-0"></span>取得說明

### <span id="page-42-1"></span>Dell 支援

<span id="page-42-6"></span>欲知更多 PowerVault 資料保護解決方案資訊和故障排除資訊,請造訪 support.dell.com。

### <span id="page-42-2"></span>硬體問題

尋求硬體說明,請參考您系統隨附的 PowerVault 硬體手冊。您也可以在 support.dell.com 存取所有硬體文件。

### <span id="page-42-3"></span>軟體 /DPM 問題

欲知更多 DPM 資訊和故障排除資訊,請參考 System Center Data Protection Manager 2007 故障排除指南。

### <span id="page-42-9"></span><span id="page-42-7"></span><span id="page-42-4"></span>PowerVault 資料保護解決方案精靈

<span id="page-42-8"></span>執行 PowerVault 資料保護解決方案設定精靈時若發生錯誤,畫面將顯示錯誤 訊息,說明用以解決錯誤的相關步驟。 請遵循這些指示,然後連按兩下系統桌 面上的精靈圖示,重新啟動精靈,繼續設定程序。

### -Dell™ PowerVault™ Data Protection Solution Configuration Wizard PowerVault Data Protection Solution Configuration Wizard Verifying network settings An error occurred while trying to run the "netsh\_commands.bat" firewall script.<br>Reinstall the PowerVault Data Protection Solution Configuration Wizard. Checking domain membership × **X** Configuring DPM firewall settings Configuring DPM Adding disks to storage pool Confirmation **DØLL** Exit

#### 圖 9-1. PowerVault 資料保護解決方案設定精靈錯誤畫面

### <span id="page-43-0"></span>您也許需要的其他文件和資源

請參考 support.dell.com 的 PowerVault 資料保護解決方案快速參考指南以找 出下列的文件與資源:

### <span id="page-43-1"></span>Microsoft 資訊

- 規劃 System Center Data Protection Manager 2007 部署
- 部署 System Center Data Protection Manager 2007
- System Center Data Protection Manager 2007 操作指南

### <span id="page-43-2"></span>Dell 硬體

- 基礎板管理控制器使用者指南
- 遠端存取控制器 5 (DRAC 5) 使用者指南
- PowerVault 系統硬體擁有者手冊
- PowerVault 入門指南

### <span id="page-44-0"></span>Dell 軟體

- PowerVault™ 資料保護解決方案支援矩陣
- OpenManage 安裝和安全使用者指南
- OpenManage™ Server Administrator 使用者指南
- OpenManage™ Server 更新公用程式使用者指南
- Dell Update Packages for Microsoft Windows 使用者指南
- Dell Systems Console and Agent CD (Dell 系統主控台與代理程式光碟)
- Dell Systems Build and Update Utility 光碟
- Dell Systems Documentation CD (Dell 系統文件光碟)

### 取得說明

# <span id="page-46-0"></span>索引

### D

Data Protection Manager: 迷你設定精靈 [, 28](#page-27-2) DHC[P, 19](#page-18-4) DPM[, 7,](#page-6-3) [24,](#page-23-0) [26,](#page-25-0) [28-](#page-27-3)[30](#page-29-1) DPM ︰所需程式 [, 11](#page-10-1) DPM ︰授權 [, 33](#page-32-2) DRAC[, 22](#page-21-3) DRAC ︰遠端存取 [, 22](#page-21-4)

### I

IP 位址︰ DHC[P, 14](#page-13-4) IP 位址︰ DNS[, 20](#page-19-1) IP 位址︰ 正在設定 [, 14](#page-13-5) IP 位址︰ 靜態 [, 15](#page-14-1)

### M

MUI[, 18](#page-17-2)

### $\mathbf{0}$

OpenManage Server Administrator (OMSA) ︰ 安裝 [, 39](#page-38-3)

### S

SAC[, 19-](#page-18-5)[20](#page-19-2)

### $\mathbf{U}$

UPS[, 12](#page-11-2)

#### 四劃

文件 [, 9](#page-8-2)

### 五劃

代理程式 [, 35](#page-34-5) 平台 [, 22](#page-21-5) 本機管理員 [, 16](#page-15-3)

#### 七劃

更新 [, 41](#page-40-6) 系統中心 [, 7,](#page-6-4) [35](#page-34-6) 防火牆 [, 23,](#page-22-2) [25-](#page-24-0)[26](#page-25-1)

### 八劃

協助 [, 18,](#page-17-3) [43](#page-42-5) 受保護的伺服器 [, 33,](#page-32-3) [35](#page-34-7) 所需程式 [, 11,](#page-10-2) [23-](#page-22-3)[24](#page-23-1)

### 九劃

保護群組 [, 35](#page-34-8) 故障排除 [, 43](#page-42-6)

### 十三劃

資料保護解決方案︰ 故障排除 [, 43](#page-42-7) 資料保護解決方案︰ 設定精靈 [, 23,](#page-22-4) [43](#page-42-8) 電腦名稱 [, 16](#page-15-4) 電腦名稱︰變更 [, 16](#page-15-5) 預設密碼 [, 20](#page-19-3) 預設密碼︰輸入 [, 13](#page-12-2) 預設密碼︰變更 [, 13](#page-12-3)

### 十四劃

磁帶裝置和磁帶庫 [, 37](#page-36-3) 磁帶裝置和磁帶庫︰安裝 [, 37](#page-36-4) 磁帶裝置和磁帶庫︰使用 [, 37](#page-36-5) 管理員主控台 [, 30,](#page-29-2) [32](#page-31-0) 精靈[, 11,](#page-10-3) [23,](#page-22-5) [25-](#page-24-1)[26,](#page-25-2) [28,](#page-27-4) [30,](#page-29-3) [43](#page-42-9) 網域 [, 11](#page-10-4) 網路:組態 [, 14](#page-13-6) 網路︰ 正在連接電纜 [, 14](#page-13-7) 遠端存取 [, 22](#page-21-6) 遠端桌面︰設定 [, 21](#page-20-1)

### 十六劃

靜態 I[P, 15,](#page-14-2) [20](#page-19-4)

### 十七劃

儲存區 [, 30-](#page-29-4)[31](#page-30-1) 儲存區︰設定 [, 30](#page-29-5)